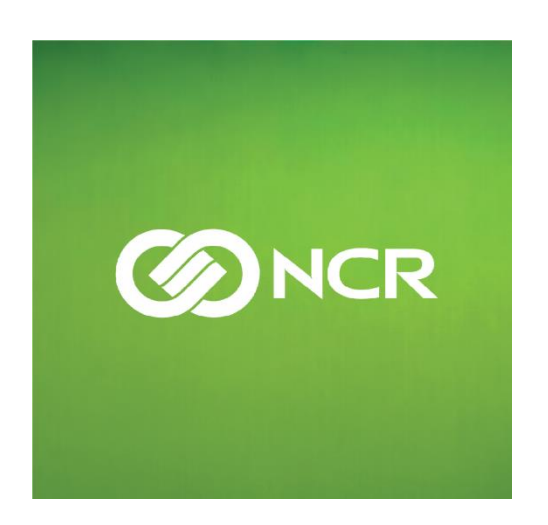

# NCR E10 & E10-7197

# YENİ NESİL ÖDEME KAYDEDİCİ CİHAZ

# KULLANICI KILAVUZU

# **İÇİNDEKİLER**

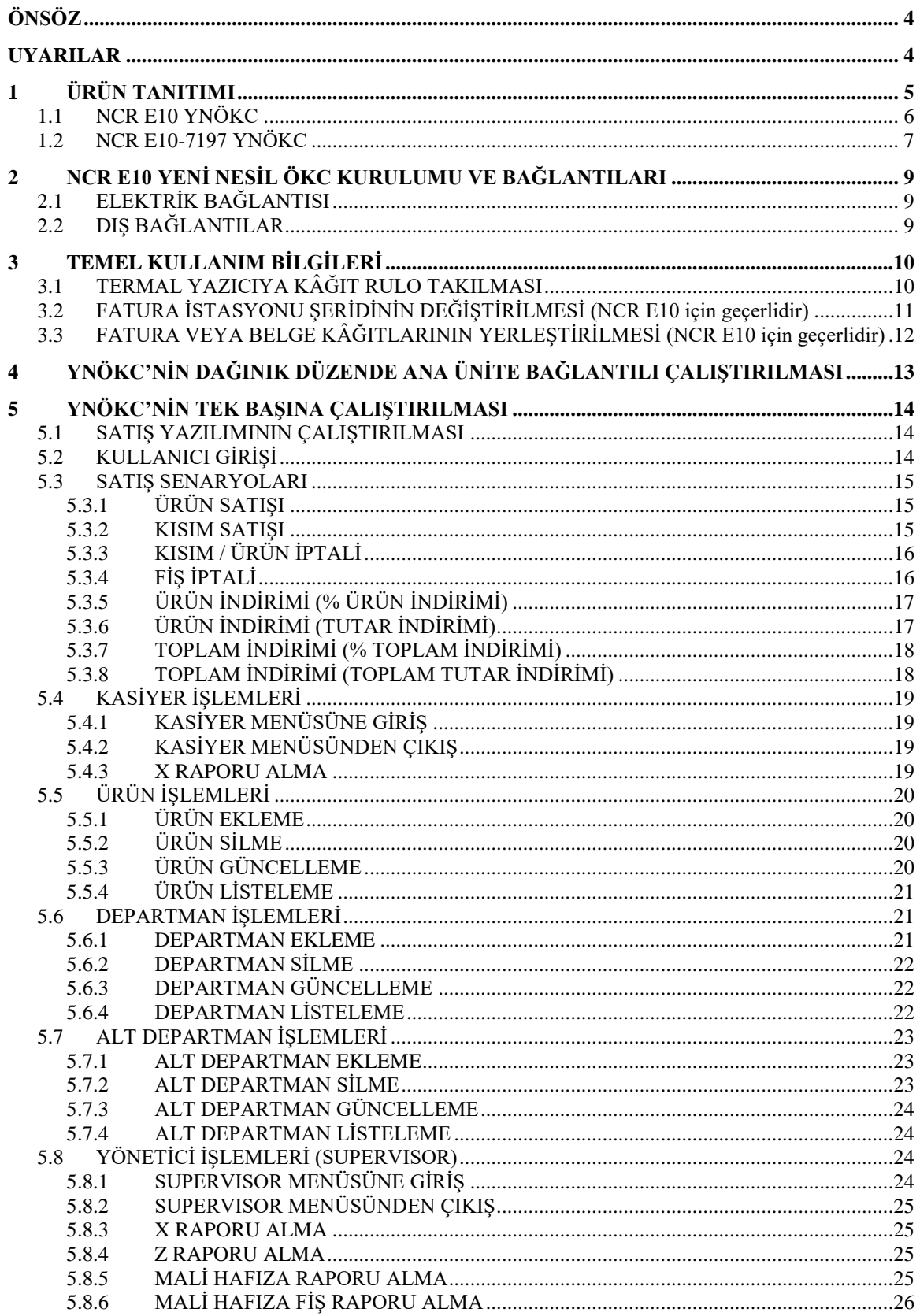

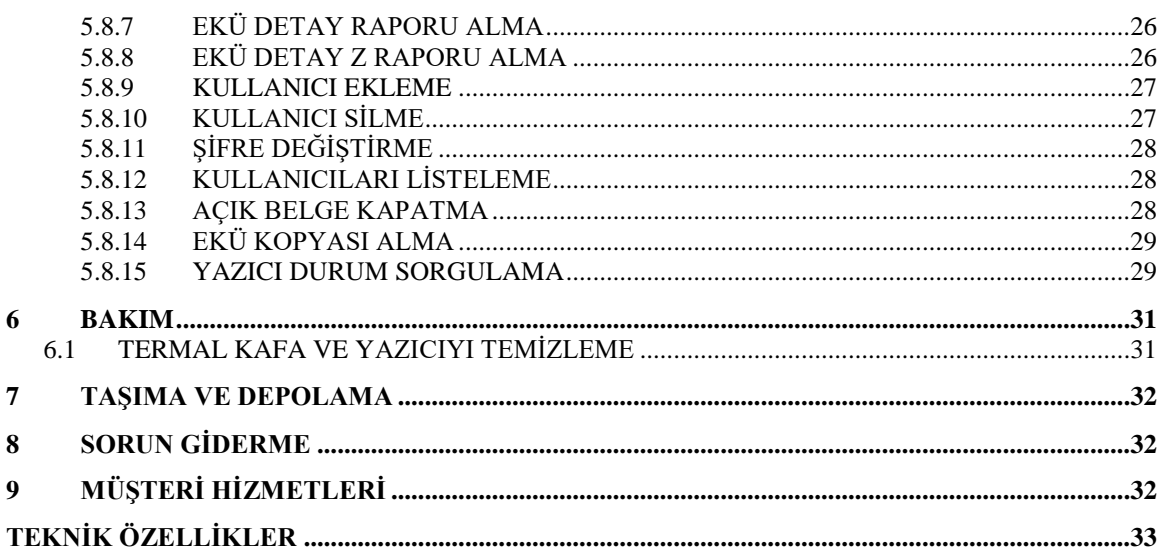

### <span id="page-3-0"></span>**ÖNSÖZ**

NCR E10 ve NCR E10-7197 Yeni Nesil ÖKC Kullanıcı Kılavuzu, her bir kullanıcı rolünde cihazın kullanılması için gerekli bilgileri vermektedir.

NCR E10 hem fiş, hem de belge düzenleyen çift istasyonlu yazıcıya sahiptir. NCR E10-7197 ise sadece fiş istasyonuna sahiptir.

NCR E10 ve NCR E10-7197 YNÖKC cihazları yoğun ve zor koşulları olan mağaza/market ortamlarına uygun olarak tasarlanmıştır. Operatör Klavyesi ve çift yüzlü ekranı ile tek başına satış yapılabilir. Dağınık düzende GMP3 protokolü kullanılarak eşleştirilen ana ünite sistemi ile entegre olarak çalışabilmektedir.

YNÖKC'yi çalıştırmadan önce bu kullanım kılavuzunu okuyunuz ve kolayca ulaşabileceğiniz bir yerde muhafaza ediniz.

#### <span id="page-3-1"></span>**UYARILAR**

- 3100 sayılı kanun doğrultusunda, ödeme kaydedici cihazların yetkili servis elemanları dışında açılması, tamir edilmesi ve benzeri işlemlerin yapılması kesinlikle yasaktır.
- Arızalanan yazar kasanız için yetkili NCR servis elemanını çağırdığınızda, mutlaka gelen kişiden servis tanıtma kartını isteyiniz.
- NCR E10 ve NCR E10-7197 YNÖKC orijinal adaptörü ile veya içinden çıkan 24V Powered USB kablosu ile ana üniteye bağlanarak çalıştırılmalıdır.
- Kullanıcının değiştirebileceği parça yoktur. Tamir amaçlı bakım onarım işlemleri ancak yetkili NCR teknisyenleri tarafından yapılmalıdır.
- Yangın riskine karşı devamlı bir koruma için aynı tip ve teknik özellikte sigorta kullanılmalıdır.
- Güç kablosu, cihazın elektriğini kesen birincil ünitedir. Acil durumlar için görülebilir ve kolay ulaşılabilir bir prize takılmalıdır.
- Kullanılan prizin uygun topraklamaya sahip olması gerekmektedir. Bu prizin bağlı olduğu elektrik fazına ani ve yüksek akım çeken elektrikli aletler bağlı olmamasına dikkat edilmelidir.
- Cihaz elektriğe bağlı ve açık iken bağlantı noktalarına başka bir cihaz bağlanmamalı ya da sökülmemelidir. Aksi halde, cihaz veya çevre birimi zarar görebilecektir.
- Cihazın ağ bağlantısı için kullanılan network kabloları standartlara uygun şekilde yapılmış ve diğer enerji kablolarının yakınından geçirilmemiş olmalıdır.
- Cihazın elektrik kesintilerinden etkilenmemesi için Kesintisiz Güç Kaynağı kullanılması önemle tavsiye edilmektedir.
- Cihazınızı manyetik alan yayan klima, elektrik motoru, LED aydınlatmaların güç kaynağı, güvenlik etiketi veya bantlara ait manyetik deaktivatörlerin yakınına yerleştirmeyiniz.
- Yazar kasanızı sadece temiz, yumuşak ve tüylü olmayan bir bezle temizleyiniz. Herhangi bir kimyasal (alkol, tiner vb.) madde kullanmayınız.
- Yazar kasanızı ıslak, rutubetli, ya da ani ısı değişimlerinden etkilenmeyeceği düzgün bir yere koyunuz.
- Cihazınızda 80 mm genişliğinde ve en fazla 80 mm çapında termal rulo kullanabilirsiniz.

#### <span id="page-4-0"></span>**1 ÜRÜN TANITIMI**

NCR E10 ve NCR E10-7197 Yeni Nesil ÖKC cihazları, Operatör Klavyesi ve çift yüzlü ekranı ile tek başına satış işlemlerini yapabilmenizi sağlamaktadır.

Dağınık düzende GMP3 protokolü kullanılarak eşleştirilen ana ünite sistemi ile entegre olarak çalışabilmektedir. Bu konfigürasyonda Satış Noktası Terminallerinden gelen istekler Yeni Nesil ÖKC'ye iletilir. Tüm işlemler, Satış Noktası Terminalinin tetiklemesi vasıtası ile Yeni Nesil ÖKC tarafından başlatılır.

Yeni Nesil ÖKC Ünitesi içinde mali hafıza ve EKÜ bulunur. Batarya teşkilatı sayesinde herhangi bir nedenle (elektrik kesintisi gibi) sistemin durması halinde bilgilerin korunması sağlanmıştır. 10 yıllık mali bilgiyi kapsayabilen bir hafıza, 10 yıl kullanımdan sonra da 5 yıl bilgiye erişilebilir olma özelliğindedir ve elektrik kesintilerinden etkilenmeyecek iç bataryaya sahiptir.

Cihazın elektriği, orijinal 24V adaptöründen ile veya 24V Powered USB kablo ile ana ünite üzerinden verilir.

Müşteri ve Operatör göstergesi ile bütünleşik klavye ünitesi cihazın arka panelindeki USB bağlantı noktasına bağlanır. YNÖKC, Müşteri Göstergeli Operatör Klavyesi takılı değilken çalışmaz.

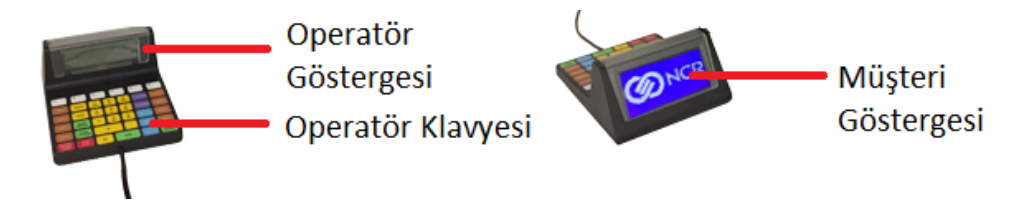

Cihazın seri numarası yan tarafındaki ürün tanıtım etiketinde yer almaktadır:

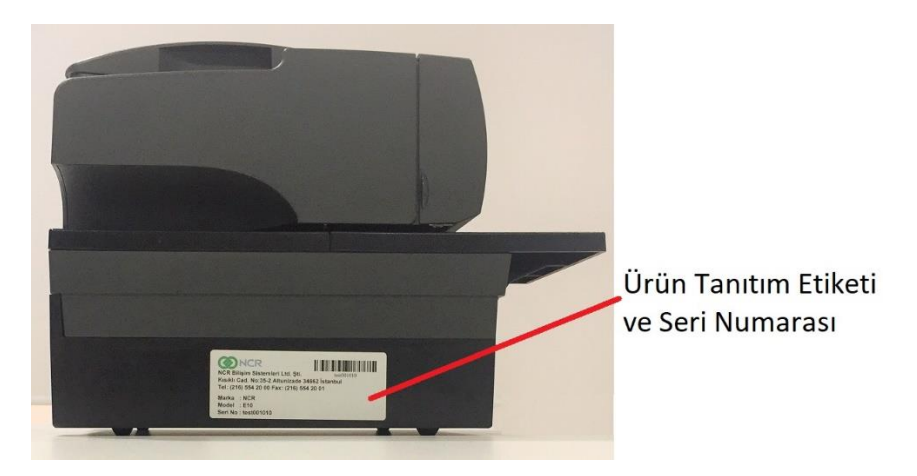

#### <span id="page-5-0"></span>**1.1 NCR E10 YNÖKC**

NCR E10 YNÖKC cihazı hem termal fiş hem de nokta vuruşlu fatura istasyonu olan yazıcıya sahiptir. Cihazın temel bileşenleri aşağıdaki şemada gösterilmiştir.

#### **ÖN GÖRÜNÜM:**

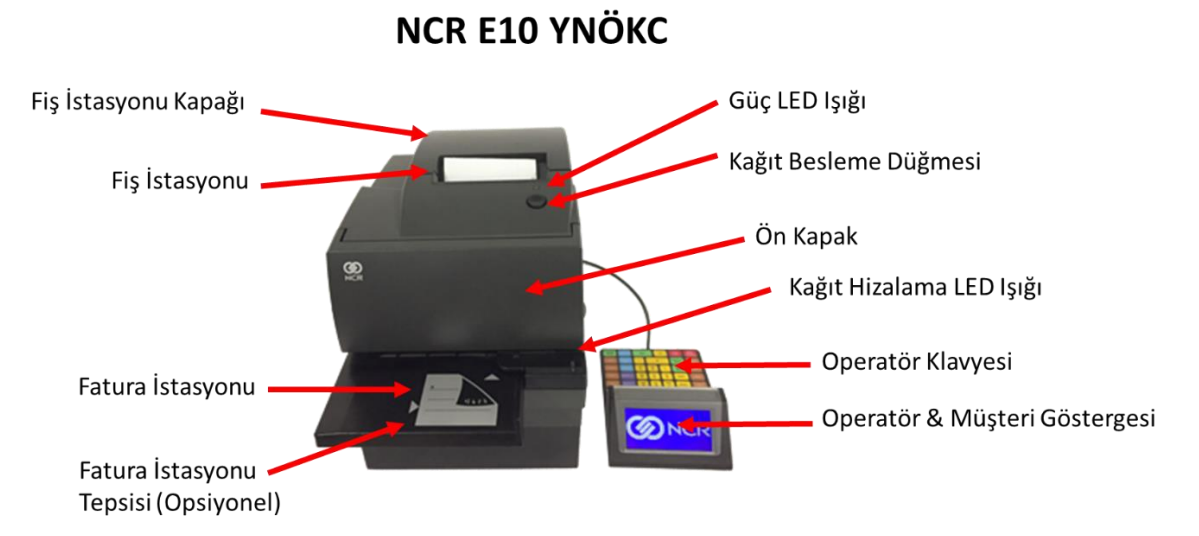

**ARKA GÖRÜNÜM:**

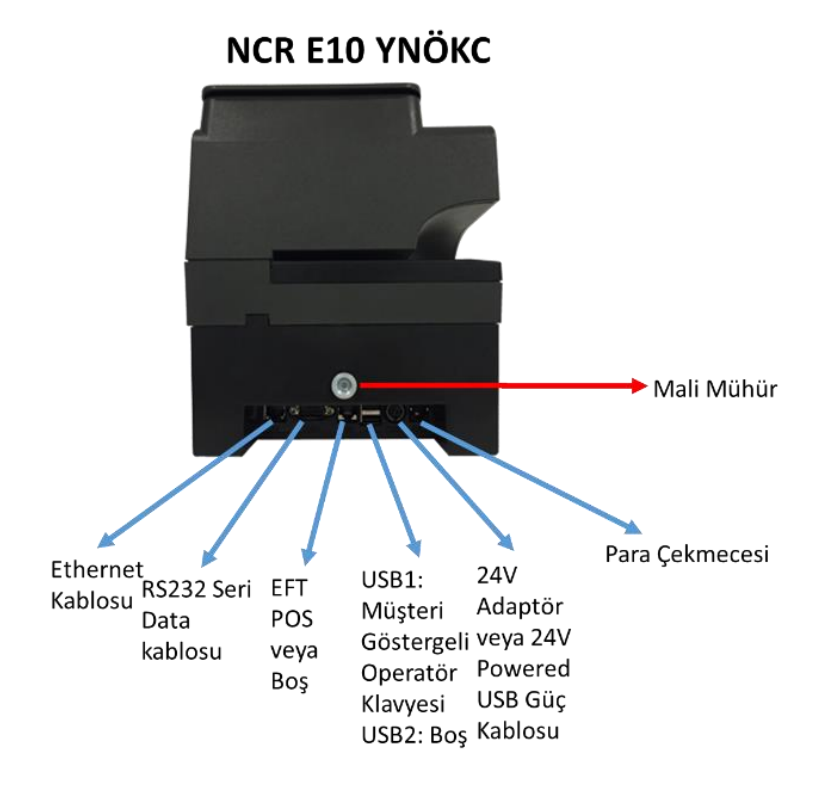

# **YAN GÖRÜNÜM:**

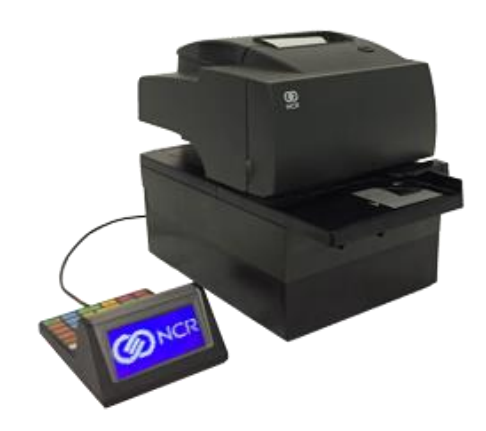

#### <span id="page-6-0"></span>**1.2 NCR E10-7197 YNÖKC**

NCR E10-7197 YNÖKC cihazında yalnız fiş istasyonu için termal yazıcı bulunmaktadır. Cihazın temel bileşenleri aşağıdaki şemada gösterilmiştir.

#### **ÖN GÖRÜNÜM:**

# **NCR E10-7197 YNÖKC**

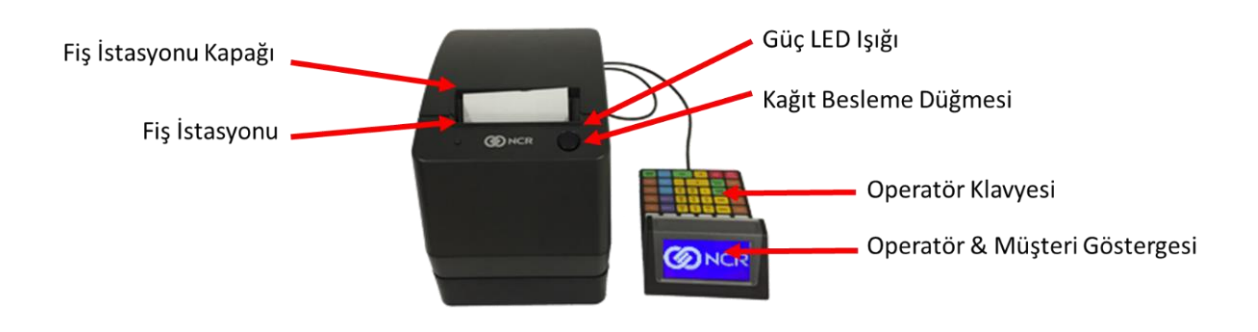

# **ARKA GÖRÜNÜM:**

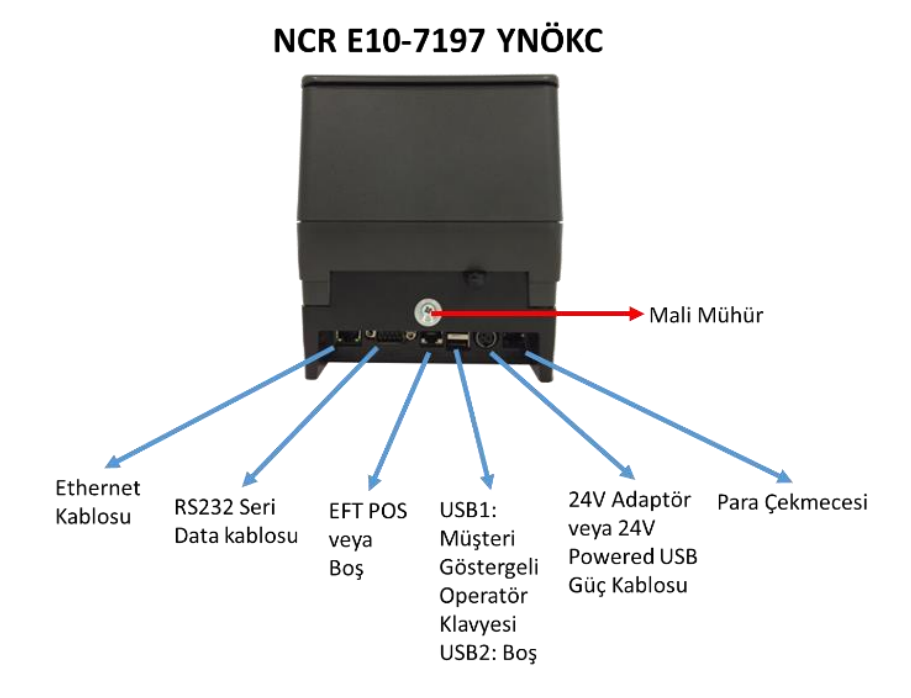

### **YAN GÖRÜNÜM:**

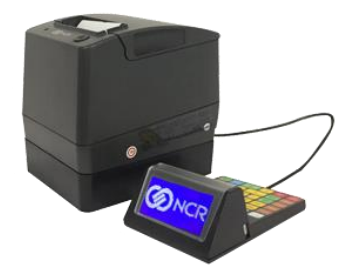

#### **YNÖKC KUTUSUNUN İÇİNDE AŞAĞIDAKİLER BULUNUR:**

- YNÖKC
- Müşteri Göstergeli Operatör Klavyesi
- Şerit (NCR E10 için)
- Kâğıt rulosu
- Ethernet Kablo
- 9 Pin RS232 seri data kablosu
- Asma aparatı (opsiyonel)
- 24V Güç Adaptorü (opsiyonel)

#### **OONC**

#### <span id="page-8-0"></span>**2 NCR E10 YENİ NESİL ÖKC KURULUMU VE BAĞLANTILARI**

İlk kurulumda, NCR E10 ve E10-7197 YNÖKC yetkili teknik servis personeli tarafından kurulmalıdır. Yetkili servis personeli gerekli ayarları ve bağlantıları yaparak cihazı aktive ettikten sonra cihaz kullanıma hazır hale gelecektir.

#### <span id="page-8-1"></span>**2.1 ELEKTRİK BAĞLANTISI**

NCR E10 ve E10-7197 YNÖKC orijinal adaptörü ile veya içinden çıkan 24V Powered USB kablosu ile ana üniteye bağlanarak çalıştırılmalıdır. YNÖKC güç kablosu yoluyla gücünü adaptör veya Satış Noktası Terminali Ana Ünitesinden aldıktan sonra yazıcı üzerinde yer alan güç LED ışığı yeşil olarak yanar.

Örnek ana ünite ile bağlantısı :

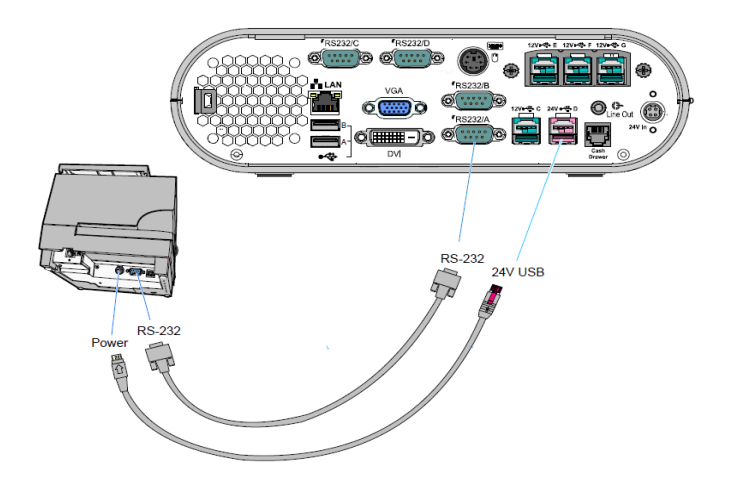

#### <span id="page-8-2"></span>**2.2 DIŞ BAĞLANTILAR**

Diğer bağlantılar YNÖKC'nin arka panelinde yer alan ve aşağıdaki şemadaki gibi isimlendirilen bağlantı noktalarına göre yapılmalıdır.

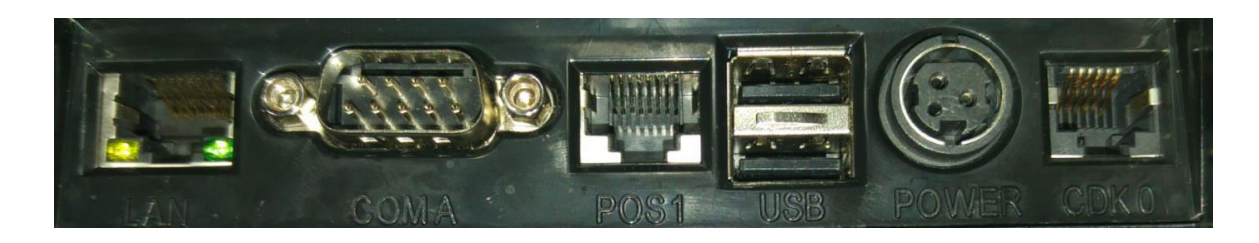

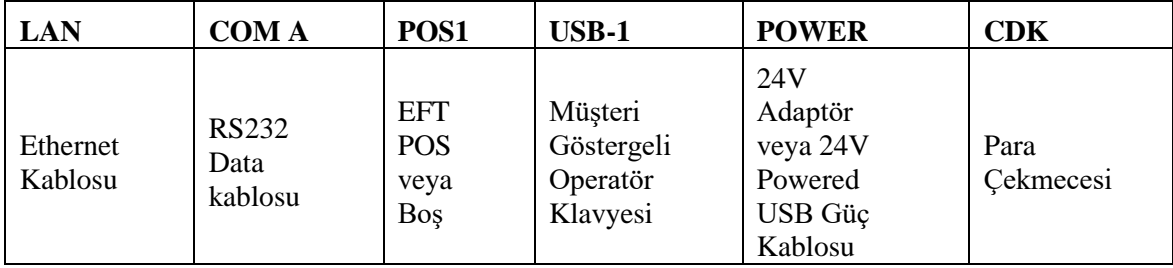

**Not:** Müşteri Göstergeli Operatör Klavyesi USB portuna bağlı değilken cihaz çalışmayacaktır.

Tek başına çalışmada Barkod Okuyucu, Müşteri Göstergeli Operatör Klavyesi üzerindeki USB portuna bağlanır.

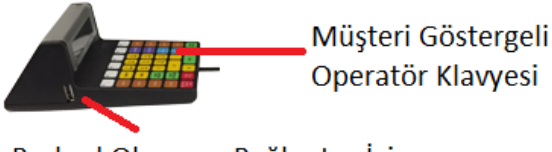

Barkod Okuyucu Bağlantısı İçin **USB Port** 

#### <span id="page-9-0"></span>**3 TEMEL KULLANIM BİLGİLERİ**

Aşağıdaki bilgiler aksi belirtilmedikçe hem NCR E10 modeli hem de NCR E10-7197 modeli YNÖKC için geçerlidir.

#### <span id="page-9-1"></span>**3.1 TERMAL YAZICIYA KÂĞIT RULO TAKILMASI**

YNÖKC ile birlikte cihaz üzerinde veya kutu içerisinde bir adet TSE standartlarına uygun rulo teslim edilmiştir. Kâğıt rulosunun doğru yerleştirildiğinden ve yazıcı kapağının tam kapandığından emin olunuz.

 Yazıcı ünitesi üzerindeki kapağı yukarı doğru hafifçe çekerek kâğıt bölümünü açınız.

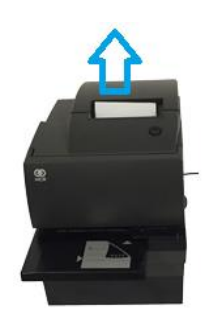

- Öncelikle eski kâğıt rulo çıkarılmalıdır.
- Kâğıt ruloyu şekilde gösterildiği gibi yuvaya yerleştiriniz.
- Kâğıdı çekerek bir kısmının dışarı çıkmasını sağlayınız.

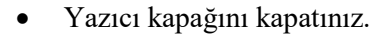

- Kâğıt ilerletme tuşuna basarak kâğıdın dışarı doğru itildiğini kontrol ediniz.
- Dışarıda kalan kâğıdı yana doğu çekerek kesip atınız.

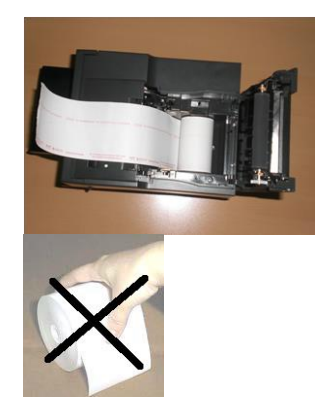

Ön Kapak

Serit Kasedi

uva

**Kulp** 

#### **Aşağıdaki iki durumda termal kâğıt rulosunu değiştiriniz:**

Güç LED Işığı yanıp sönüyor (yavaş) : Kâğıt azaldı.

Ruloda kâğıt sensörü ayarlarına göre yaklaşık 1,5 ile 7,5 metre kâğıt kalmıştır. İşlemin yarısında kâğıt bitmesi riskine karşı en kısa sürede yeni kâğıt rulo takınız.

Ana Üniteye bağlı çalışmada satış yazılımı da kâğıt azaldığı zaman uyarı mesajı verebilir.

Güç LED Işığı yanıp sönüyor (hızlı) : Kâğıt bitti.

İşlemlere devam etmeden önce hemen yeni kâğıt rulo takınız.

**UYARI:** 3100 Sayılı Ödeme Kaydedici Cihazlarla ilgili kanunun 52 sıralı tebliği uyarınca, termal yazıcılı ödeme kaydedici cihazlarda, TSE onaylı kâğıt kullanılması zorunludur. Aksi durumlar Maliye Bakanlığının ceza uygulamasına tabidir.

#### <span id="page-10-0"></span>**3.2 FATURA İSTASYONU ŞERİDİNİN DEĞİŞTİRİLMESİ (NCR E10 için geçerlidir)**

- Yazıcı ünitesi ön tarafındaki kapağı yukarı doğru hafifçe çekerek kaldırınız.
- Kaseti üzerindeki kulpundan çekerek çıkartınız.
- Kasetin üzerindeki düğmeyi saat yönünde döndürerek şeridi gergin hale getiriniz.
- Kasetin sağ ve solundaki girintiler yazıcı üzerindeki çıkıntılara denk gelecek şekilde kaseti yuvasına takınız.
- Şerit kumaşının yazıcı kafasının alt kısmı ile şerit kılavuzu arasına girdiğinden emin olunuz.
- Kasetin üzerindeki düğmeyi saat yönünde tekrar döndürerek şeridi gergin hale getiriniz.
- Yazıcı kapağını kapatınız.

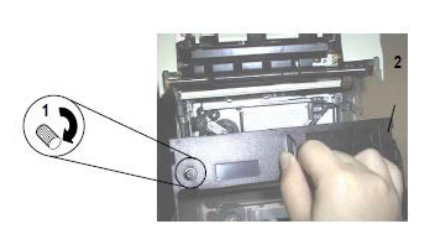

#### <span id="page-11-0"></span>**3.3 FATURA VEYA BELGE KÂĞITLARININ YERLEŞTİRİLMESİ (NCR E10 için geçerlidir)**

NCR E10 YNÖKC fatura yazıcısı 4 kopyaya kadar belge basabilir.

- Fatura istasyonundan basılacak belgeyi yazıcının ön tarafındaki fatura tepsisine basılı yüzü üste gelecek şekilde yerleştiriniz. Eğer basılacak belge çok uzunsa belgeyi yandan da yerleştirebilirsiniz.
- Belgeyi kılavuz duvarına yaslanana kadar sağa doğru sürünüz.
- Sonra belgeyi gerideki kâğıt durdurma duvarına yaslanana kadar ileri doğru sürünüz. (Belge daha ileri gitmiyor olmalı.).
- Bazı özel basılı belgelerin formatı belgenin sağa ve geriye sona kadar yaslanmamasını gerektirebilir. Bu durumda özel belgenin üzerinde nereye kadar sağa ve geriye kadar sokulacağını gösteren çizgiler varsa belgeyi bu kılavuz çizgilere göre yerleştiriniz.
- Belge tepsiye doğru yerleştirildiği zaman yazıcının üzerindeki yeşil renkli LED ışığı yanacaktır. (LED ışığın yanması için belgenin tepsi üzerindeki iki adet algılayıcının üzerini örtmesi gerekir.)

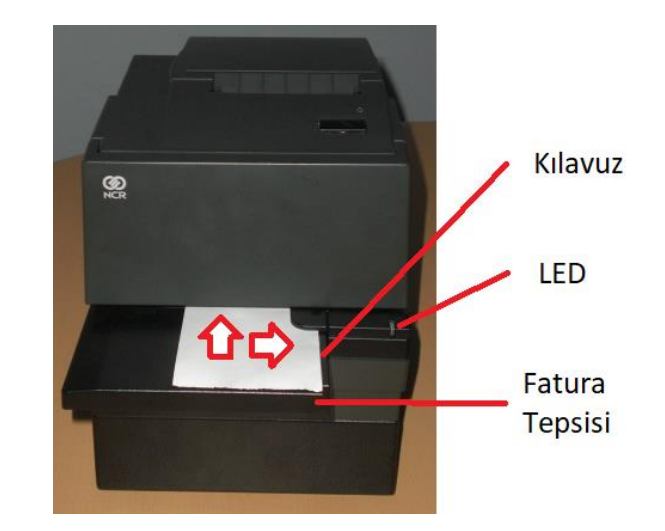

Belge yazdırma bittiğinde yazıcı belgeyi geri çıkartacaktır.

#### **OONC**

### <span id="page-12-0"></span>**4 YNÖKC'NİN DAĞINIK DÜZENDE ANA ÜNİTE BAĞLANTILI ÇALIŞTIRILMASI**

Sistemde üç farklı kullanıcı modu vardır:

1) Kasiyer

- 2) Supervisor Şef Kasiyer
- 3) Servis Modu (Sadece yetkili NCR teknisyeni çalıştırabilir)

NCR E10 YNÖKC ana üniteye bağlı olarak çalıştırıldığında tüm işlemler Ana Ünite üzerinde çalışan satış yazılımı tarafından gerçekleştirilir.

**UYARI:** YNÖKC - Ana Ünite bağlantısı (eşleştirme) yetkili NCR teknisyeni tarafından yapılmalıdır.

#### <span id="page-13-0"></span>**5 YNÖKC'NİN TEK BAŞINA ÇALIŞTIRILMASI**

Sistemde 3 farklı kullanıcı modu vardır:

1) Kasiyer

2) Supervisor - Şef Kasiyer

3) Servis Modu (Sadece yetkili NCR teknisyeni çalıştırabilir)

#### <span id="page-13-1"></span>**5.1 SATIŞ YAZILIMININ ÇALIŞTIRILMASI**

Satış Yazılımını çalıştırmak için YNÖKC'ye bağlı Müşteri Göstergeli Operatör Klavyesini kullanınız.

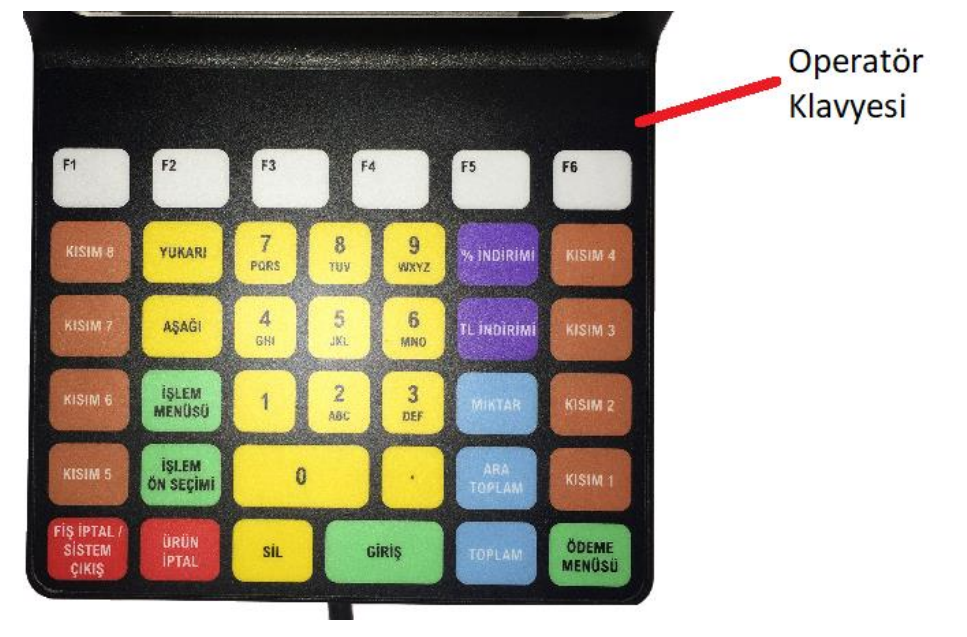

#### **İŞLEM AKIŞI:**

- ÖKC, güç kablosu prize takılarak açılır.
- Mali ve satış yazılımları yüklenirken ekranda "Bekleyiniz. ..Başlatılıyor.." mesajı belirir.
- ÖKC, kasiyerin kullanıcı adı ve şifresini girebileceği KASİYER GİRİŞ ekranına gelir.

#### <span id="page-13-2"></span>**5.2 KULLANICI GİRİŞİ**

- Kasiyer, kullanıcı adı ve şifresini girer.
- Girilen kullanıcı adı ve şifre ÖKC üzerinde önceden tanımlı kasiyer tablosu içinde bulunuyor ise,
	- Satış yazılımı, mali yazılıma kasiyer adını ve kodunu gönderir.
	- Kasiyer girişine izin verilir. ÖKC ekranında "KASA HAZIR" mesajı alınır.
- Hatalı kullanıcı adı girildi ise,
	- ÖKC ekranında "HATALI KULLANICI ADI" uyarısı alınır. Herhangi bir tuşa basılır. Tekrar giriş ekranına dönülür.
- Hatalı kullanıcı şifresi girildi ise,
	- ÖKC ekranında "HATALI KULLANICI ŞİFRESİ" uyarısı alınır. Herhangi bir tuşa basılır. Tekrar giriş ekranına dönülür.
- Hiç bir kasiyer kullanıcısı tanımlı değil ise,
- Kasiyer Giriş ekranında  $\le$  GIRIŞ  $>$  tuşuna basılır.
- Kasiyer Şifre ekranında < GİRİŞ > tuşuna basılır.

#### <span id="page-14-0"></span>**5.3 SATIŞ SENARYOLARI**

#### <span id="page-14-1"></span>*5.3.1 ÜRÜN SATIŞI*

#### **İŞLEM AKIŞI:**

- ÖKC, "KASA HAZIR" konumunda iken; ürün barkodu manuel olarak girilir ve < GİRİŞ > tuşuna basılır veya direkt barkod okuyucu ile ürün barkodu taranır.
- İlk ürün satışı kesinleştiği anda satış yazılımı, mali yazılımı fiş açması ve ürün bilgilerini fişe yazması için tetikler.
- Mali yazılım tarafından fiş açılır ve ilgili ürün bilgileri yazıcıya gönderilir ve aynı anda EKÜ'ye kaydedilir.
- Aynı üründen birden fazla satabilmek için, önce ürün adedi girilerek < MİKTAR > tuşuna basılır. ÖKC ekranındaki birinci satıra girilen miktar ve "x" yazısı gelir. Ürün barkodu girişi manuel veya barkod okuyucu ile yapılır.
- < ARATOPLAM > ve < TOPLAM > tuşuna basılır.
- $\langle$  ÖDEME MENÜSÜ > tuşuna basılır.  $\langle$  YUKARI > ve  $\langle$  AŞAĞI > tuşları kullanılarak ödeme türü (Nakit, Kredi Kartı ve Diğer) seçilir. Eğer ödeme sadece Nakit olarak yapılacak ise Ödeme Menüsüne girmeye gerek yoktur.
- ÖDEME ekranında toplam tutar yansıtılır.
- Ödenecek miktar girişi ile Ödeme Miktarı ekranına geçilir.
- Ödenecek Miktar girişi yapıldıktan sonra < GİRİŞ > tuşuna basılarak satış sonlandırılıp fiş bitirilir.

#### <span id="page-14-2"></span>*5.3.2 KISIM SATIŞI*

- ÖKC, "KASA HAZIR" konumunda iken; ürün fiyatı manuel olarak girilir ve ilgili Kısım tuşuna basılır.
- İlk ürün satışı kesinleştiği anda satış yazılımı, mali yazılımı fiş açması ve ürün bilgilerini fişe yazması için tetikler.
- Mali yazılım tarafından fiş açılır ve ilgili Kısım tuşunun basılmasına müteakip ürün bilgileri yazıcıya gönderilir ve aynı anda EKÜ'ye kaydedilir.
- Aynı üründen birden fazla satabilmek için, önce ürün adedi girilerek < MİKTAR > tuşuna basılır. ÖKC ekranındaki birinci satıra girilen miktar ve "x" yazısı gelir. Ürün fiyatı girilir ve ilgili Kısım tuşuna basılır.
- $\leq$  ARATOPLAM  $>$  ve  $\leq$  TOPLAM  $>$  tusuna basılır.
- $<$  ÖDEME MENÜSÜ > tuşuna basılır.  $<$  YUKARI > ve  $<$  AŞAĞI > tuşları kullanılarak ödeme türü (Nakit, Kredi Kartı ve Diğer) seçilir. Eğer ödeme sadece Nakit olarak yapılacak ise Ödeme Menüsüne girmeye gerek yoktur.
- ÖDEME ekranında toplam tutar yansıtılır.
- Ödenecek miktar girişi ile Ödeme Miktarı ekranına geçilir.
- Ödenecek Miktar girişi yapıldıktan sonra < GİRİŞ > tuşuna basılarak satış sonlandırılıp fiş bitirilir.

#### <span id="page-15-0"></span>*5.3.3 KISIM / ÜRÜN İPTALİ*

#### **İŞLEM AKIŞI:**

- ÖKC, "KASA HAZIR" konumunda iken; kısım satışı yapılacaksa ürün fiyatı manuel olarak girilir ve ilgili Kısım tuşuna basılır; ürün satışı yapılacaksa ürün barkodu manuel girilip < GİRİŞ > tuşuna basılır veya barkod okuyucu ile ürün barkodu taranır.
- İlk ürünün satışı kesinleştiği anda satış yazılımı, mali yazılımı fiş açması ve ürün bilgilerini fişe yazması için tetikler.
- Mali yazılım tarafından fiş açılır ve ilgili ürün bilgileri yazıcıya gönderilir ve aynı anda EKÜ'ye kaydedilir.
- Fiş bitirilmeden önce herhangi bir ürün iptal edilmek istenirse;
	- $\blacksquare$  < ÜRÜN İPTAL > tusuna basılır.
- "Ürün İptal" ekranı görüntülenir.
- Kısım iptali için;
	- İptal edilecek tutar girilir. Örnek: 1,50 TL için 150
		- Tutarın iptal edileceği kısmın tuşuna basılır. Örnek: KISIM1
- Ürün iptali için;
	- İptal edilecek ürünün barkodu manuel olarak girilir ve < GİRİŞ > tuşuna basılır veya barkod okuyucu ile direkt iptal edilecek ürünün barkodu okutulur.
- İptal satırı fişe yazdırılır. Ürünün fiyatı (–) değer olarak gözükür.
- "Ürün Satış" ekranı görüntülenir.
- $\leq$  ARATOPLAM  $>$  ve  $\leq$  TOPLAM  $>$  tuşuna basılır.
- $\bullet \quad$  < ÖDEME MENÜSÜ > tuşuna basılır. < YUKARI > ve < AŞAĞI > tuşları kullanılarak ödeme türü (Nakit, Kredi Kartı ve Diğer) seçilir. Eğer ödeme sadece Nakit olarak yapılacak ise Ödeme Menüsüne girmeye gerek yoktur.
- ÖDEME ekranında toplam tutar yansıtılır.
- Ödenecek miktar girişi ile Ödeme Miktarı ekranına geçilir.
- Ödenecek Miktar girişi yapıldıktan sonra < GİRİŞ > tuşuna basılarak satış sonlandırılıp fiş bitirilir.

#### <span id="page-15-1"></span>*5.3.4 FİŞ İPTALİ*

- ÖKC, "KASA HAZIR" konumunda iken; kısım satışı yapılacaksa ürün fiyatı manuel olarak girilir ve ilgili Kısım tuşuna basılır; ürün satışı yapılacaksa ürün barkodu manuel girilip < GİRİŞ > tuşuna basılır veya barkod okuyucu ile ürün barkodu taranır.
- İlk ürünün satışı kesinleştiği anda satış yazılımı, mali yazılımı fiş açması ve ürün bilgilerini fişe yazması için tetikler.
- Mali yazılım tarafından fiş açılır ve ilgili ürün bilgileri yazıcıya gönderilir ve aynı anda EKÜ'ye kaydedilir.
- < FİŞ İPTAL/SİSTEM ÇIKIŞ > tuşuna basılır.
- Ekranda "Bekleyiniz" ibaresi görüntülenir. Bu sırada fiş iptal edilir.
- ÖKC, "Kasa Hazır" konumuna geri döner.

#### <span id="page-16-0"></span>*5.3.5 ÜRÜN İNDİRİMİ (% ÜRÜN İNDİRİMİ)*

#### **İŞLEM AKIŞI:**

- ÖKC, "KASA HAZIR" konumunda iken; kısım satışı yapılacaksa ürün fiyatı manuel olarak girilir ve ilgili Kısım tuşuna basılır; ürün satışı yapılacaksa ürün barkodu manuel olarak girilip < GİRİŞ > tuşuna basılır veya barkod okuyucu ile ürün barkodu taranır.
- İlk ürünün satışı kesinleştiği anda satış yazılımı, mali yazılımı fiş açması ve ürün bilgilerini fişe yazması için tetikler.
- Mali yazılım tarafından fiş açılır ve ilgili ürün bilgileri yazıcıya gönderilir ve aynı anda EKÜ'ye kaydedilir.
- % indirimi yapmak için;
	- % indirimi sadece satılan son ürüne uygulanabilir. Bunun için indirim oranı tuşlanır ve < % İNDİRİMİ > tuşuna basılır.
	- Örneğin; %15 indirim yapmak için önce 15 yazılır sonra < % İNDİRİMİ > tuşuna basılır.
- İndirim oranı ve ürün bilgisi mali yazılıma gönderilir.
- Mali yazılım, ürün indirimini fişe yazar.
- Başka ürün yoksa, Satışı sonlandırmak için < TOPLAM > tuşuna basılır. Kalan tutarlar üzerinden hesaplama yapılır.
- $\langle$  ÖDEME MENÜSÜ > tuşuna basılır.  $\langle$  YUKARI > ve  $\langle$  AŞAĞI > tuşları kullanılarak ödeme türü (Nakit, Kredi Kartı ve Diğer) seçilir. Eğer ödeme sadece Nakit olarak yapılacak ise Ödeme Menüsüne girmeye gerek yoktur.
- ÖDEME ekranında toplam tutar yansıtılır.
- Ödenecek miktar girişi ile Ödeme Miktarı ekranına geçilir.
- Ödenecek Miktar girişi yapıldıktan sonra < GİRİŞ > tuşuna basılarak satış sonlandırılıp fiş bitirilir.

#### <span id="page-16-1"></span>*5.3.6 ÜRÜN İNDİRİMİ (TUTAR İNDİRİMİ)*

- ÖKC, "KASA HAZIR" konumunda iken; kısım satışı yapılacaksa ürün fiyatı manuel olarak girilir ve ilgili Kısım tuşuna basılır; ürün satışı yapılacaksa ürün barkodu manuel olarak girilip < GİRİŞ > tuşuna basılır veya barkod okuyucu ile ürün barkodu taranır.
- İlk ürünün satışı kesinleştiği anda satış yazılımı, mali yazılımı fiş açması ve ürün bilgilerini fişe yazması için tetikler.
- Mali yazılım tarafından fiş açılır ve ilgili ürün bilgileri yazıcıya gönderilir ve aynı anda EKÜ'ye kaydedilir.
- Tutar indirimi yapmak için;
	- Tutar indirimi sadece satılan son ürüne uygulanabilir. Bunun için indirim oranı tuşlanır ve < TL İNDİRİMİ > tuşuna basılır.
	- Örneğin; 2,25 TL indirim yapmak için önce 225 yazılır sonra < TL İNDİRİMİ > tuşuna basılır.
- İndirim oranı ve ürün bilgisi mali yazılıma gönderilir.
- Mali yazılım, ürün indirimini fişe yazar.
- Başka ürün yoksa Satışı sonlandırmak için < TOPLAM > tuşuna basılır. Kalan tutarlar üzerinden hesaplama yapılır.
- < ÖDEME MENÜSÜ > tuşuna basılır. < YUKARI > ve < AŞAĞI > tuşları kullanılarak ödeme türü (Nakit, Kredi Kartı ve Diğer) seçilir. Eğer ödeme sadece Nakit olarak yapılacak ise Ödeme Menüsüne girmeye gerek yoktur.
- ÖDEME ekranında toplam tutar yansıtılır.
- Ödenecek miktar girişi ile Ödeme Miktarı ekranına geçilir.
- Ödenecek Miktar girişi yapıldıktan sonra < GİRİŞ > tuşuna basılarak satış sonlandırılıp fiş bitirilir.

#### <span id="page-17-0"></span>*5.3.7 TOPLAM İNDİRİMİ (% TOPLAM İNDİRİMİ)*

#### **İŞLEM AKIŞI:**

- ÖKC, "KASA HAZIR" konumunda iken; kısım satışı yapılacaksa ürün fiyatı manuel olarak girilir ve ilgili Kısım tuşuna basılır; ürün satışı yapılacaksa ürün barkodu manuel girilip < GİRİŞ > tuşuna basılır veya barkod okuyucu ile ürün barkodu taranır.
- İlk ürünün satışı kesinleştiği anda satış yazılımı, mali yazılımı fiş açması ve ürün bilgilerini fişe yazması için tetikler.
- Mali yazılım tarafından fiş açılır ve ilgili ürün bilgileri yazıcıya gönderilir ve aynı anda EKÜ'ye kaydedilir.
- Satış işlemine müteakip < ARA TOPLAM > tuşuna basılır. Ekranda "Ara Toplam" ibaresi görüntülenir.
- Toplam % indirimi yapmak için;
	- Bunun için indirim oranı tuşlanır ve  $\leq$ % İNDİRİMİ > tuşuna basılır.
	- Örneğin; %15 indirim yapmak için önce 15 yazılır sonra < % İNDİRİMİ > tuşuna basılır.
- İndirim oranı mali yazılıma gönderilir.
- Mali yazılım, toplam indirimini fişe yazar.
- Başka ürün yoksa Satışı sonlandırmak için < TOPLAM > tuşuna basılır. Kalan tutarlar üzerinden hesaplama yapılır.
- $<$ ÖDEME MENÜSÜ > tuşuna basılır.  $<$  YUKARI > ve  $<$  AŞAĞI > tuşları kullanılarak ödeme türü (Nakit, Kredi Kartı ve Diğer) seçilir. Eğer ödeme sadece Nakit olarak yapılacak ise Ödeme Menüsüne girmeye gerek yoktur.
- ÖDEME ekranında toplam tutar yansıtılır.
- Ödenecek miktar girişi ile Ödeme Miktarı ekranına geçilir.
- Ödenecek Miktar girişi yapıldıktan sonra < GİRİŞ > tuşuna basılarak satış sonlandırılıp fiş bitirilir.

#### <span id="page-17-1"></span>*5.3.8 TOPLAM İNDİRİMİ (TOPLAM TUTAR İNDİRİMİ)*

- ÖKC, "KASA HAZIR" konumunda iken; kısım satışı yapılacaksa ürün fiyatı manuel olarak girilir ve ilgili Kısım tuşuna basılır; ürün satışı yapılacaksa ürün barkodu manuel girilip < GİRİŞ > tuşuna basılır veya barkod okuyucu ile ürün barkodu taranır.
- İlk ürünün satışı kesinleştiği anda satış yazılımı, mali yazılımı fiş açması ve ürün bilgilerini fişe yazması için tetikler.
- Mali yazılım tarafından fiş açılır ve ilgili ürün bilgileri yazıcıya gönderilir ve aynı anda EKÜ'ye kaydedilir.
- Satış işlemine müteakip < ARA TOPLAM > tuşuna basılır. Ekranda "Ara Toplam" ibaresi görüntülenir.
- Toplam tutar indirimi yapmak için;
	- Bunun için indirim oranı tuşlanır ve < TL İNDİRİMİ > tuşuna basılır.
	- Örneğin; 7,65 indirim yapmak için önce 765 yazılır sonra < TL İNDİRİMİ > tuşuna basılır.
- İndirim oranı mali yazılıma gönderilir.
- Mali yazılım, toplam indirimini fişe yazar.
- Başka ürün yoksa, Satışı sonlandırmak için < TOPLAM > tuşuna basılır. Kalan tutarlar üzerinden hesaplama yapılır.
- $\bullet \quad$  < ÖDEME MENÜSÜ > tuşuna basılır. < YUKARI > ve < AŞAĞI > tuşları kullanılarak ödeme türü (Nakit, Kredi Kartı ve Diğer) seçilir. Eğer ödeme sadece Nakit olarak yapılacak ise Ödeme Menüsüne girmeye gerek yoktur.
- ÖDEME ekranında toplam tutar yansıtılır.
- Ödenecek miktar girişi ile Ödeme Miktarı ekranına geçilir.
- Ödenecek Miktar girişi yapıldıktan sonra < GİRİŞ > tuşuna basılarak satış sonlandırılıp fiş bitirilir.

#### <span id="page-18-0"></span>**5.4 KASİYER İŞLEMLERİ**

#### <span id="page-18-1"></span>*5.4.1 KASİYER MENÜSÜNE GİRİŞ*

#### **İŞLEM AKIŞI:**

- ÖKC, "Kasiyer Giriş" veya "Kasa Hazır" konumunda iken < İŞLEM MENÜSÜ > tuşuna basılır. Yönetim İşlemleri menüsüne gelinir.
- Bu menüde < AŞAĞI > tuşuna basılarak 3 Kasiyer İşlemleri ögesi listelenir ve < GİRİŞ > tuşuna basılır.
- "Kullanıcı Adı" ekranında, kasiyer tanımlıysa kasiyer kullanıcı adı girişi yapılır; hiç bir kasiyer tanımlanmamışsa bu alan boş bırakılır ve < GİRİŞ > tuşuna basılır.
- "Kullanıcı Şifre" ekranında, kasiyer tanımlıysa kasiyer kullanıcı şifresi girişi yapılır; hiç bir kasiyer tanımlanmamışsa bu alan boş bırakılır ve < GİRİŞ > tuşuna basılır.
- Kullanıcı adı ve şifresi doğru ise Kullanıcı İşlemleri menüsü görüntülenir.
- Mevcut olmayan bir kullanıcı adı girildiğinde HATALI KULLANICI ADI hata mesajı görüntülenir. Bir tuşa basarak üst menüye geri dönülür.
- Mevcut bir kullanıcının şifresi hatalı girildiğinde HATALI KULLANICI SIFRESI hata mesajı görüntülenir. Bir tuşa basarak üst menüye geri dönülür.
- Kullanıcı, 10 kere sisteme girmeyi deneyebilir. 10 hatalı giriş sonrası, tekrar giriş yapabilmek için 15 dakika beklemek gerekir. "Maksimum deneme sayısı aşıldı." mesajı verilir.

#### <span id="page-18-2"></span>*5.4.2 KASİYER MENÜSÜNDEN ÇIKIŞ*

#### **İŞLEM AKIŞI:**

- Kasiyer menülerinden Kasiyer İşlemleri menüsü görüntülenir.
- FİŞ İPTAL/SİSTEM ÇIKIŞ tuşuna basılır.
- Ekranda "Kasiyer Çıkış" ibaresi belirir.
- Kasiyer İşlemleri menüsüne geri gelinir.

#### <span id="page-18-3"></span>*5.4.3 X RAPORU ALMA*

- "Kasiyer İşlemleri" menüsünde iken 1. "X Raporu" seçilir.
- Bu adım seçildiğinde satış yazılımı mali yazılıma "X Raporu Yazdır" komutunu gönderir.
- ÖKC uygun durumda ise, X raporunu yazdırır.
- İşlem yapılırken "Bekleyiniz" ibaresi görüntülenir.
- İşlem başarı ile tamamlanınca üst menüye geri dönülür.

#### <span id="page-19-0"></span>**5.5 ÜRÜN İŞLEMLERİ**

#### <span id="page-19-1"></span>*5.5.1 ÜRÜN EKLEME*

#### **İŞLEM AKIŞI:**

- "Kasiyer İşlemleri" menüsünde iken 2. "Ürün İşlemleri" ve 1. "Ürün Ekle" seçilir.
- İşlem yapmadan çıkmak için herhangi bir adımda; < SİL > tuşuna basılır.
- "Barkod:" ekranında ürün barkodu girişi yapılıp < GİRİŞ > tuşuna basılır.
- "Ürün Açıklama:" ekranında ürün açıklaması girişi yapılıp < GİRİŞ > tuşuna basılır.
- "Birim Fiyat:" ekranında ürünün birim fiyatı girişi yapılıp < GİRİŞ > tuşuna basılır.
- "Departman Numarası:" ekranında departman numarası girişi yapılıp < GİRİŞ > tuşuna basılır.
- "Alt Departman Numarası" ekranında alt departman numarası girişi yapılıp < GİRİŞ > tuşuna basılır.
- "KDV Kısım İndeksi:" ekranında KDV kısım indeksi girişi yapılıp < GİRİŞ > tuşuna basılır.
- "Seçiniz: Birim Tipi:" ekranında < AŞAĞI > ve < YUKARI > tuşları kullanılarak "AD" veya "KG" seçeneklerinden biri seçilir ve < GİRİŞ > tuşuna basılır.
- "İşlem Başarılı Bir Tuşa Basın" ibaresi görüntülenir. Bir tuşa basılır ve üst menüye geri dönülür.
- Bilgiler yanlış girilmiş ise;
	- PLU'da var olan bir ürün barkodu girilmiş ise: "Kayıt Zaten Var" mesajı verilir.
	- Tanımsız bir departman girilmiş ise: "Hatalı Departman" mesajı verilir.
	- Tanımsız bir alt departman girilmiş ise: "Hatalı Alt Departman" mesajı verilir.
	- Tanımsız KDV kısım indeksi girilmiş ise: "Hatalı KDV Kısım İndeksi" mesajı verilir.
- Veri tabanı ile iletişim sağlanamaz ise;
	- "Database Bağlantı Hatası" mesajı verilir.

#### <span id="page-19-2"></span>*5.5.2 ÜRÜN SİLME*

#### **İŞLEM AKIŞI:**

- "Kasiyer İşlemleri" menüsünde iken 2. "Ürün İşlemleri" ve 2."Ürün Sil" seçilir.
- İşlem yapmadan çıkmak için;
	- $\langle$  SİL  $>$  tuşuna basılır.
- "Barkod:" ekranında ürün barkodu girişi yapılıp < GİRİŞ > tuşuna basılır.
- "İşlem Başarılı Bir Tuşa Basın" ibaresi görüntülenir. Bir tuşa basılır ve üst menüye geri dönülür.
- Tanımsız bir ürün barkodu girilmiş ise;
	- "Hatalı Ürün" mesajı verilir.
- Veri tabanı ile iletişim sağlanamaz ise;
	- "Database Bağlantı Hatası" mesajı verilir.

#### <span id="page-19-3"></span>*5.5.3 ÜRÜN GÜNCELLEME*

- "Kasiyer İşlemleri" menüsünde iken 2. "Ürün İşlemleri" ve 3."Ürün Güncelle" seçilir.
- İşlem yapmadan çıkmak için herhangi bir adımda;
	- $\langle$  SİL  $>$  tuşuna basılır.
- "Barkod:" ekranında ürün barkodu girişi yapılıp < GİRİŞ > tuşuna basılır.
- "Ürün Açıklama:" ekranında ürün açıklaması girişi yapılıp < GİRİŞ > tuşuna basılır.
- "Birim Fiyat:" ekranında ürünün birim fiyatı girişi yapılıp < GİRİŞ > tuşuna basılır.
- "Departman Numarası:" ekranında departman numarası girişi yapılıp < GİRİŞ > tuşuna basılır.
- "Alt Departman Numarası" ekranında alt departman numarası girişi yapılıp < GİRİŞ > tuşuna basılır.
- "KDV Kısım İndeksi:" ekranında KDV kısım indeksi girişi yapılıp < GİRİŞ > tuşuna basılır.
- "Seçiniz:Birim Tipi:" ekranında < AŞAĞI > ve < YUKARI > tuşları kullanılarak "AD" veya "KG" seçeneklerinden biri seçilir ve < GİRİŞ > tuşuna basılır.
- "İşlem Başarılı Bir Tuşa Basın" ibaresi görüntülenir. Bir tuşa basılır ve üst menüye geri dönülür.
- Bilgiler yanlış girilmiş ise;
	- Tanımsız bir ürün barkodu girilmiş ise: "Hatalı Ürün" mesajı verilir.
	- Tanımsız bir departman girilmiş ise: "Hatalı Departman" mesajı verilir.
	- Tanımsız bir alt departman girilmiş ise: "Hatalı Alt Departman" mesajı verilir.
	- Tanımsız KDV kısım indeksi girilmiş ise: "Hatalı KDV Kısım İndeksi" mesajı verilir.
- Veri tabanı ile iletişim sağlanamaz ise;
	- "Database Bağlantı Hatası" mesajı verilir.

#### <span id="page-20-0"></span>*5.5.4 ÜRÜN LİSTELEME*

#### **İŞLEM AKIŞI:**

- "Kasiyer İşlemleri" menüsünde iken 2. "Ürün İşlemleri" ve 4."Ürün Listesi" seçilir.
- Ürünler sırayla listelenir. Birinci satırda Ürünün barkodu, ikinci satırda ise ürünün açıklaması görüntülenir.
- Bir sonraki ürünün bilgilerini görüntülemek için < AŞAĞI > tuşuna basılır.
- Listeleme işlemini sonlandırmak için herhangi bir tuşa basılır ve üst menüye geri dönülür.
- Veri tabanı ile iletişim sağlanamaz ise;
	- "Database Bağlantı Hatası" mesajı verilir.

#### <span id="page-20-1"></span>**5.6 DEPARTMAN İŞLEMLERİ**

#### <span id="page-20-2"></span>*5.6.1 DEPARTMAN EKLEME*

- "Kasiyer İşlemleri" menüsünde iken 3. "Departman İşlemleri" ve 1."Departman Ekle" seçilir.
	- İşlem yapmadan çıkmak için herhangi bir adımda;
		- $\blacksquare$  < SİL > tuşuna basılır.
- "Departman Numarası:" ekranında departman numarası girişi yapılıp < GİRİŞ > tuşuna basılır.
- "Departman Adı" ekranında departman adı girişi yapılıp < GİRİŞ > tuşuna basılır.
- "İşlem Başarılı Bir Tuşa Basın" ibaresi görüntülenir. Bir tuşa basılır ve üst menüye geri dönülür.
- Bilgiler yanlış girilmiş ise;
	- PLU'da var olan bir departman girilmiş ise: "Kayıt Zaten Var" mesajı verilir.
- Veri tabanı ile iletişim sağlanamaz ise;
	- "Database Bağlantı Hatası" mesajı verilir.

#### <span id="page-21-0"></span>*5.6.2 DEPARTMAN SİLME*

#### **İŞLEM AKIŞI:**

- "Kasiyer İşlemleri" menüsünde iken 3. "Departman İşlemleri" ve 2. " Departman Sil" seçilir.
- İşlem yapmadan çıkmak için;
	- $\blacksquare$  < SİL > tuşuna basılır.
- "Departman Numarası:" ekranında departman numarası girişi yapılıp < GİRİŞ > tuşuna basılır.
- "İşlem Başarılı Bir Tuşa Basın" ibaresi görüntülenir. Bir tuşa basılır ve üst menüye geri dönülür.
- Tanımsız bir departman numarası girilmiş ise;
	- "Hatalı Departman" mesajı verilir.
- PLU'da silinecek departmana bağlı en az bir ürün var ise;
- "Hata! Bağlı Ürünler Var" mesajı verilir ve silme işlemi gerçekleştirilmez.
- Veri tabanı ile iletişim sağlanamaz ise; "Database Bağlantı Hatası" mesajı verilir.

#### <span id="page-21-1"></span>*5.6.3 DEPARTMAN GÜNCELLEME*

#### **İŞLEM AKIŞI:**

- "Kasiyer İşlemleri" menüsünde iken 3. "Departman İşlemleri" ve 3. "Departman Güncelle" seçilir.
- İşlem yapmadan çıkmak için herhangi bir adımda;  $\langle$  SİL  $>$  tuşuna basılır.
- "Departman Numarası:" ekranında departman numarası girişi yapılıp < GİRİŞ > tuşuna basılır.
- "Departman Adı" ekranında departman adı girişi yapılıp < GİRİŞ > tuşuna basılır.
- "İşlem Başarılı Bir Tuşa Basın" ibaresi görüntülenir. Bir tuşa basılır ve üst menüye geri dönülür.
- Bilgiler yanlış girilmiş ise;
	- Tanımsız bir departman girilmiş ise: "Hatalı Departman" mesajı verilir.
- Veri tabanı ile iletişim sağlanamaz ise;
	- "Database Bağlantı Hatası" mesajı verilir.

#### <span id="page-21-2"></span>*5.6.4 DEPARTMAN LİSTELEME*

- "Kasiyer İşlemleri" menüsünde iken 3. "Departman İşlemleri" ve 4. "Departman Listesi" seçilir.
- Departmanlar sırayla listelenir. Birinci satırda departmanın numarası, ikinci satırda ise departmanın adı görüntülenir.
- Bir sonraki departmanın bilgilerini görüntülemek için < AŞAĞI > tuşuna basılır.
- Listeleme işlemini sonlandırmak için herhangi bir tuşa basılır ve üst menüye geri dönülür.
- Veri tabanı ile iletişim sağlanamaz ise;
	- "Database Bağlantı Hatası" mesajı verilir.

#### <span id="page-22-0"></span>**5.7 ALT DEPARTMAN İŞLEMLERİ**

#### <span id="page-22-1"></span>*5.7.1 ALT DEPARTMAN EKLEME*

#### **İŞLEM AKIŞI:**

- "Kasiyer İşlemleri" menüsünde iken 4. "Alt Departman İşlemleri" ve 1."Alt Departman Ekle" seçilir.
- İşlem yapmadan çıkmak için herhangi bir adımda;
	- $\blacksquare$  < SİL > tuşuna basılır.
- "Alt Departman Numarası:" ekranında alt departman numarası girişi yapılıp < GİRİŞ > tuşuna basılır.
- "Alt Departman Adı" ekranında alt departman adı girişi yapılıp < GİRİŞ > tuşuna basılır
- "Departman Numarası:" ekranında departman numarası girişi yapılıp < GİRİŞ > tuşuna basılır.
- "İşlem Başarılı Bir Tuşa Basın" ibaresi görüntülenir. Bir tuşa basılır ve üst menüye geri dönülür.
- Bilgiler yanlış girilmiş ise;
	- PLU'da var olan bir alt departman girilmiş ise: "Kayıt Zaten Var" mesajı verilir.
	- Tanımsız bir departman numarası girilmiş ise: "Hatalı Departman" mesajı verilir.
- Veri tabanı ile iletişim sağlanamaz ise;
	- "Database Bağlantı Hatası" mesajı verilir.

#### <span id="page-22-2"></span>*5.7.2 ALT DEPARTMAN SİLME*

- "Kasiyer İşlemleri" menüsünde iken 4. "Alt Departman İşlemleri" ve 2." Alt Departman Sil" seçilir.
- İşlem yapmadan çıkmak için;
	- $\langle$  SİL  $>$  tuşuna basılır.
- "Alt Departman Numarası:" ekranında alt departman numarası girişi yapılıp < GİRİŞ > tuşuna basılır.
- "Departman Numarası:" ekranında departman numarası girişi yapılıp < GİRİŞ > tuşuna basılır.
- "İşlem Başarılı Bir Tuşa Basın" ibaresi görüntülenir. Bir tuşa basılır ve üst menüye geri dönülür.
- Bilgiler yanlış girilmiş ise;
	- Tanımsız bir alt departman numarası girilmiş ise: "Hatalı Alt Departman" mesajı verilir.
	- Tanımsız bir departman numarası girilmiş ise: "Hatalı Departman" mesajı verilir.
- PLU'da silinecek alt departmana bağlı en az bir ürün var ise;
	- "Hata! Bağlı Ürünler Var" mesajı verilir ve silme işlemi gerçekleştirilmez.
- Veri tabanı ile iletişim sağlanamaz ise;
	- "Database Bağlantı Hatası" mesajı verilir.

#### <span id="page-23-0"></span>*5.7.3 ALT DEPARTMAN GÜNCELLEME*

#### **İŞLEM AKIŞI:**

- "Kasiyer İşlemleri" menüsünde iken 4. "Alt Departman İşlemleri" ve 3. "Alt Departman Güncelle" seçilir.
- İşlem yapmadan çıkmak için herhangi bir adımda;
	- $\langle$  SİL  $>$  tusuna basılır.
- "Alt Departman Numarası:" ekranında alt departman numarası girişi yapılıp < GİRİŞ > tuşuna basılır.
- "Alt Departman Adı" ekranında alt departman adı girişi yapılıp < GİRİŞ > tuşuna basılır.
- "Departman Numarası:" ekranında departman numarası girişi yapılıp < GİRİŞ > tuşuna basılır.
- "İşlem Başarılı Bir Tuşa Basın" ibaresi görüntülenir. Bir tuşa basılır ve üst menüye geri dönülür.
- Bilgiler yanlış girilmiş ise;
	- Tanımsız bir alt departman numarası girilmiş ise: "Hatalı Alt Departman" mesajı verilir.
	- Tanımsız bir departman girilmiş ise: "Hatalı Departman" mesajı verilir.
- Veri tabanı ile iletişim sağlanamaz ise;
	- "Database Bağlantı Hatası" mesajı verilir.

#### <span id="page-23-1"></span>*5.7.4 ALT DEPARTMAN LİSTELEME*

#### **İŞLEM AKIŞI:**

- "Kasiyer İşlemleri" menüsünde iken 4. "Alt Departman İşlemleri" ve 4. "Alt Departman Listesi" seçilir.
- Alt departmanlar sırayla listelenir. Birinci satırda "departman numarası" -> "alt departman numarası", ikinci satırda ise "alt departman adı" görüntülenir.
- Bir sonraki alt departmanın bilgilerini görüntülemek için < AŞAĞI > tuşuna basılır.
- Listeleme işlemini sonlandırmak için herhangi bir tuşa basılır ve üst menüye geri dönülür.
- Veri tabanı ile iletişim sağlanamaz ise;
	- "Database Bağlantı Hatası" mesajı verilir.

#### <span id="page-23-2"></span>**5.8 YÖNETİCİ İŞLEMLERİ (SUPERVISOR)**

#### <span id="page-23-3"></span>*5.8.1 SUPERVISOR MENÜSÜNE GİRİŞ*

- ÖKC, "Kasiyer Giriş" veya "Kasa Hazır" konumunda iken < İŞLEM MENÜSÜ > tuşuna basılır. Yönetim İşlemleri menüsüne gelinir.
- Bu menüde < AŞAĞI > tuşuna basılarak 1 Supervisor Menüsü ögesi listelenir ve < GİRİŞ > tuşuna basılır.
- "Kullanıcı Adı" ekranında, supervisor kullanıcı adı girişi yapılır ve < GİRİŞ > tuşuna basılır.
- "Kullanıcı Şifre" ekranında, supervisor kullanıcı şifresi girişi yapılır ve < GİRİŞ > tuşuna basılır.
- Kullanıcı adı ve şifresi doğru ise Yönetici İşlemleri menüsü görüntülenir.
- Mevcut olmayan bir kullanıcı adı girildiğinde HATALI KULLANICI ADI hata mesajı görüntülenir. Bir tuşa basarak üst menüye geri dönülür.
- Mevcut bir kullanıcının şifresi hatalı girildiğinde HATALI KULLANICI SIFRESI hata mesajı görüntülenir. Bir tuşa basarak üst menüye geri dönülür.
- Kullanıcı, 10 kere sisteme girmeyi deneyebilir. 10 hatalı giriş sonrası, tekrar giriş yapabilmek için 15 dakika beklemek gerekir. "Maksimum deneme sayısı aşıldı." mesajı verilir.

#### <span id="page-24-0"></span>*5.8.2 SUPERVISOR MENÜSÜNDEN ÇIKIŞ*

#### **İŞLEM AKIŞI:**

- Supervisor menülerinden Yönetici İşlemleri Menüsü görüntülenir.
- FİŞ İPTAL/SİSTEM ÇIKIŞ tuşuna basılır.
- Ekranda "Yönetici Çıkış" ibaresi belirir.
- Yönetim İşlemleri menüsüne geri gelinir.

#### <span id="page-24-1"></span>*5.8.3 X RAPORU ALMA*

#### **İŞLEM AKIŞI:**

- "Yönetici İşlemleri" menüsünde iken 1. "Raporlar" ve 1. "X Raporu" seçilir.
- Bu adım seçildiğinde satış yazılımı mali yazılıma "X Raporu Yazdır" komutunu gönderir.
- ÖKC uygun durumda ise, X raporunu yazdırır.
- İşlem yapılırken "Bekleyiniz" ibaresi görüntülenir.
- İşlem başarı ile tamamlanınca üst menüye geri dönülür.

#### <span id="page-24-2"></span>*5.8.4 Z RAPORU ALMA*

#### **İŞLEM AKIŞI:**

- "Yönetici İşlemleri" menüsünde iken 1. "Raporlar" ve 2. "Z Raporu" seçilir.
- Bu adım seçildiğinde satış yazılımı mali yazılıma "Z Raporu Yazdır" komutunu gönderir.
- ÖKC uygun durumda ise, Z raporunu yazdırır.
- İşlem yapılırken "Bekleyiniz" ibaresi görüntülenir.
- İşlem başarı ile tamamlanınca üst menüye geri dönülür.

#### <span id="page-24-3"></span>*5.8.5 MALİ HAFIZA RAPORU ALMA*

- "Yönetici İşlemleri" menüsünde iken 1. "Raporlar" ve 3. "Mali Hafıza Raporu" seçilir.
- Raporu almadan çıkmak için;
	- $\blacksquare$  < SİL > yapılır.
- "Seçiniz: Rapor Türü" ekranı görüntülenir. < AŞAĞI > ve < YUKARI > tuşları kullanılarak Z Numarası veya Tarih seçeneklerinden biri seçilir ve < GİRİŞ > tuşuna basılır.
- Z Numarası seçildi ise;
	- "Başlangıç Z" ekranında rapor alımındaki başlangıç Z numarası girilir ve < GİRİŞ > tuşuna basılır.
	- "Bitiş Z" ekranında rapor alımındaki bitiş Z numarası girilir ve < GİRİŞ > tuşuna basılır.
	- Rapor fiş istasyonundan basılırken ekranda "Bekleyiniz" ibaresi görüntülenir. İşlem tamamlanınca üst menüye geri dönülür.
	- Girilen Z numaraları aralığında kayıt mevcut değil ise MALI HAFIZA ARAMA SONUÇSUZ KALDI mesajı görüntülenir. Bir tuşa basarak üst menüye geri dönülür.
- Tarih seçildi ise;
	- "Başlangıç Tarih" ekranında rapor alımındaki başlangıç tarihi (yyyyaagg) girilir ve < GİRİŞ > tuşuna basılır.
	- "Bitiş Tarih" ekranında rapor alımındaki bitiş tarihi (yyyyaagg) girilir ve < GİRİŞ > tuşuna basılır.
	- Rapor fiş istasyonundan basılırken ekranda "Bekleyiniz" ibaresi

görüntülenir. İşlem tamamlanınca üst menüye geri dönülür.

 Girilen tarih aralığında kayıt mevcut değil ise MALI HAFIZA ARAMA SONUÇSUZ KALDI mesajı görüntülenir. Bir tuşa basarak üst menüye geri dönülür.

#### <span id="page-25-0"></span>*5.8.6 MALİ HAFIZA FİŞ RAPORU ALMA*

#### **İŞLEM AKIŞI:**

- "Yönetici İşlemleri" menüsünde iken 1. "Raporlar" ve 4. "Mali Hafıza Fiş Raporu" seçilir.
	- Raporu almadan çıkmak için;

 $\langle$  SİL  $>$  yapılır.

- "Seçiniz: Rapor Türü" ekranı görüntülenir. < AŞAĞI > ve < YUKARI > tuşları kullanılarak Z Numarası veya Tarih seçeneklerinden biri seçilir ve < GİRİŞ > tuşuna basılır.
- Z Numarası seçildi ise;
	- "Başlangıç Z" ekranında rapor alımındaki başlangıç Z numarası girilir ve < GİRİŞ > tuşuna basılır.
	- "Bitiş Z" ekranında rapor alımındaki bitiş Z numarası girilir ve < GİRİŞ > tuşuna basılır.
	- Rapor fiş istasyonundan basılırken ekranda "Bekleyiniz" ibaresi görüntülenir. İşlem tamamlanınca üst menüye geri dönülür.
	- Girilen Z numaraları aralığında kayıt mevcut değil ise MALI HAFIZA ARAMA SONUÇSUZ KALDI mesajı görüntülenir. Bir tuşa basarak üst menüye geri dönülür.
- Tarih seçildi ise;
	- "Başlangıç Tarih" ekranında rapor alımındaki başlangıç tarihi (yyyyaagg) girilir ve < GİRİŞ > tuşuna basılır.
	- "Bitiş Tarih" ekranında rapor alımındaki bitiş tarihi (yyyyaagg) girilir ve <  $GIRIS$  > tusuna basılır.
	- Rapor fiş istasyonundan basılırken ekranda "Bekleyiniz" ibaresi görüntülenir. İşlem tamamlanınca üst menüye geri dönülür.
	- Girilen tarih aralığında kayıt mevcut değil ise MALI HAFIZA ARAMA SONUÇSUZ KALDI mesajı görüntülenir. Bir tuşa basarak üst menüye geri dönülür.

#### <span id="page-25-1"></span>*5.8.7 EKÜ DETAY RAPORU ALMA*

#### **İŞLEM AKIŞI:**

- "Yönetici İşlemleri" menüsünde iken 1. "Raporlar" ve 5."EKÜ Detay Raporu" seçilir.
- Bu adım seçildiğinde satış uygulaması mali uygulamaya "EKÜ Detay Raporu Yazdır" komutunu gönderir.
- ÖKC uygun durumda ise, raporu yazdırır. Yazdırma işlemi sırasında ekranda "Bekleyiniz" ibaresi görüntülenir.
- İşlem tamamlanınca üst menüye geri dönülür.

#### <span id="page-25-2"></span>*5.8.8 EKÜ DETAY Z RAPORU ALMA*

- "Yönetici İşlemleri" menüsünde iken 1. "Raporlar" ve 6. "EKU Detay Z Raporu" seçilir.
- Raporu almadan çıkmak için;  $\blacksquare$  < SİL > yapılır.
- "Seçiniz: Rapor Türü" ekranı görüntülenir. < AŞAĞI > ve < YUKARI > tuşları kullanılarak Z Numarası veya Tarih seçeneklerinden biri seçilir ve < GİRİŞ > tuşuna basılır.
- Z Numarası seçildi ise;
	- "Başlangıç Z" ekranında rapor alımındaki başlangıç Z numarası girilir ve < GİRİŞ > tuşuna basılır.
	- "Bitiş Z" ekranında rapor alımındaki bitiş Z numarası girilir ve < GİRİŞ > tuşuna basılır.
	- Rapor fiş istasyonundan basılırken ekranda "Bekleyiniz" ibaresi görüntülenir. İşlem tamamlanınca üst menüye geri dönülür.
	- Girilen Z numaraları aralığında kayıt mevcut değil ise MALI HAFIZA ARAMA SONUÇSUZ KALDI mesajı görüntülenir. Bir tuşa basarak üst menüye geri dönülür.
- Tarih seçildi ise;
	- "Başlangıç Tarih" ekranında rapor alımındaki başlangıç tarihi (yyyyaagg) girilir ve < GİRİŞ > tuşuna basılır.
	- "Bitiş Tarih" ekranında rapor alımındaki bitiş tarihi (yyyyaagg) girilir ve < GİRİŞ > tuşuna basılır.
	- Rapor fiş istasyonundan basılırken ekranda "Bekleyiniz" ibaresi görüntülenir. İşlem tamamlanınca üst menüye geri dönülür.
	- Girilen tarih aralığında kayıt mevcut değil ise MALI HAFIZA ARAMA SONUÇSUZ KALDI mesajı görüntülenir. Bir tuşa basarak üst menüye geri dönülür.

#### <span id="page-26-0"></span>*5.8.9 KULLANICI EKLEME*

#### **İŞLEM AKIŞI:**

- "Yönetici İşlemleri" menüsünde iken 2. "Kullanıcı İşlemleri" ve 1."Kullanıcı Ekle" seçilir.
- İşlem yapmadan çıkmak için;
	- $\blacksquare$  < SİL > tuşuna basılır.
- "Seçiniz: Kullanıcı Türü" ekranı görüntülenir. < AŞAĞI > ve < YUKARI > tuşları kullanılarak Kasiyer veya Yönetici seçeneklerinden biri seçilir ve < GİRİŞ > tuşuna basılır.
- "Kullanıcı Adı" ekranında kullanıcı adı girişi yapılıp < GİRİŞ > tuşuna basılır.
- "Kullanıcı Şifresi" ekranında kullanıcı şifresi girişi yapılıp < GİRİŞ > tuşuna basılır.
- "İşlem Başarılı Bir Tuşa Basın" ibaresi görüntülenir. Bir tuşa basılır ve üst menüye geri dönülür.
- Bilgiler yanlış formatta ise;
	- Hata mesajı verilir.

#### <span id="page-26-1"></span>*5.8.10 KULLANICI SİLME*

- "Yönetici İşlemleri" menüsünde iken 2. "Kullanıcı İşlemleri" ve 2."Kullanıcı Sil" seçilir.
- İşlem yapmadan çıkmak için;
	- $\blacksquare$  < SİL > tuşuna basılır.
- "Kullanıcı Adı" ekranı görüntülenir. Silinmek istenen kullanıcının adı girilir ve < GİRİŞ > tuşuna basılır.
- Tanımlı kullanıcı silinmek istendiğinde;
	- ÖKC ekranında "İşlem Başarılı Bir Tuşa Basın" mesajı görüntülenir. Herhangi bir tuşa basılır ve üst menüye geri dönülür.
- Tanımlı olmayan kullanıcı silinmek istendiğinde;
	- HATALI KULLANICI ADI mesajı görüntülenir. Herhangi bir tuşa basarak üst menüye geri dönülür.
	- .
- Silinen kullanıcı ile "Yönetici İşlemleri" menüsüne girilmek istendiğinde HATALI KULLANICI ADI hatası alınır.

#### <span id="page-27-0"></span>*5.8.11 ŞİFRE DEĞİŞTİRME*

#### **İŞLEM AKIŞI:**

- "Yönetici İşlemleri" menüsünde iken 2. "Kullanıcı İşlemleri" ve 3."Şifre Değiştir" seçilir.
- İşlem yapmadan çıkmak için; < SİL > tuşuna basılır.
- "Kullanıcı Adı" ekranı görüntülenir. Şifresi değiştirilmek istenen kullanıcının adı girilir ve < GİRİŞ > tuşuna basılır.
- "Kullanıcı Şifresi" ekranı görüntülenir. Yeni şifre girilir. Azami 6 haneli olmalıdır. < GİRİŞ > tuşuna basılır.
- İşlem yapılırken ekranda "Bekleyiniz" ibarresi görüntülenir.
- Tanımlı kullanıcının şifresi değiştirilmek istendiğinde ve bilgiler doğru formatta ise;
	- ÖKC ekranında "İşlem Başarılı Bir Tuşa Basın" mesajı belirir. Herhangi bir tuşa basılır ve üst menüye geri dönülür.
- Tanımlı olmayan kullanıcı şifresi değiştirilmek istendiğinde;
	- HATALI KULLANICI ADI mesajı görüntülenir. Herhangi bir tuşa basarak üst menüye geri dönülür.
- Bilgiler yanlış formatta ise;
	- Hata mesajı verilir.

#### <span id="page-27-1"></span>*5.8.12 KULLANICILARI LİSTELEME*

#### **İŞLEM AKIŞI:**

- "Yönetici İşlemleri" menüsünde iken 2. "Kullanıcı İşlemleri" ve 4."Kullanıcıları Listele" seçilir.
- İşlem yapmadan çıkmak için;
	- $\langle$  SİL  $>$  tusuna basılır.
- Kulanıcılar sırayla listelenir. Birinci satırda kullanıcının tipi, ikinci satırda ise kullanıcı adı görüntülenir.
- Bir sonraki kullanıcının bilgilerini görüntülemek için < AŞAĞI > tuşuna basılır.
- Listeleme işlemini sonlandırmak için herhangi bir tuşa basılır ve üst menüye geri dönülür.

#### <span id="page-27-2"></span>*5.8.13 AÇIK BELGE KAPATMA*

ÖKC'nin çalışması esnasında herhangi bir belge yarım kaldı ise, çalışmaya devam edilebilmesi için, o belgenin bitirilmesini sağlar.

- "Yönetici İşlemleri" menüsünde iken 5. "Açık Belge Kapat" seçilir.
- Açık Belge var ise;
	- İşlem yapılırken ekranda "Bekleyiniz" ibaresi görüntülenir.
		- Açık Belge iptal edilir. Yazıcıda yarım kalmış olan belge iptal edilerek basılır.
		- Ekranda "İşlem Başarılı Bir Tuşa Basın" ibaresi belirir. Herhangi bir tuşa basılır ve bir üst menüye dönülür.
- Açık Belge yok ise;
	- Ekranda "Açık Belge Yok Bir Tuşa Basın" mesajı görüntülenir. Herhangi bir tuşa basılır ve üst menüye geri dönülür.

#### <span id="page-28-0"></span>*5.8.14 EKÜ KOPYASI ALMA*

#### **İŞLEM AKIŞI:**

- "Yönetici İşlemleri" menüsünde iken 6. "EKU Kopyası" seçilir.
- Raporu almadan çıkmak için;
	- $\langle$  SİL  $>$  yapılır.
- "Seçiniz: Rapor Türü" ekranı görüntülenir. < AŞAĞI > ve < YUKARI > tuşları kullanılarak Z Numarası veya Tarih seçeneklerinden biri seçilir ve < GİRİŞ > tuşuna basılır.
- Z Numarası seçildi ise;
	- "Başlangıç Z" ekranında rapor alımındaki başlangıç Z numarası girilir ve < GİRİŞ > tuşuna basılır.
	- "Başlangıç Fiş No" ekranında rapor alımındaki başlangıç fiş numarası girilir ve < GİRİŞ > tuşuna basılır.
	- "Bitiş Z" ekranında rapor alımındaki bitiş Z numarası girilir ve < GİRİŞ > tuşuna basılır.
	- "Bitiş Fiş No" ekranında rapor alımındaki bitiş fiş numarası girilir ve < GİRİŞ > tuşuna basılır.
	- Rapor fiş istasyonundan basılırken ekranda "Bekleyiniz" ibaresi görüntülenir. İşlem tamamlanınca üst menüye geri dönülür.
	- Girilen Z numaraları aralığında kayıt mevcut değil ise EKU KAYDI BULUNAMADI mesajı görüntülenir. Bir tuşa basarak üst menüye geri dönülür.
- Tarih seçildi ise;
	- "Başlangıç Tarih" ekranında rapor alımındaki başlangıç tarihi (yyyyaagg) girilir ve  $\le$  GIRIŞ  $>$  tuşuna basılır.
	- "Başlangıç Saat" ekranında rapor alımındaki başlangıç saati (ssdd) girilir ve  $\le$  GİRİS  $>$  tusuna basılır.
	- "Bitiş Tarih" ekranında rapor alımındaki bitiş tarihi (yyyyaagg) girilir ve < GİRİŞ > tuşuna basılır.
	- "Bitiş Saat" ekranında rapor alımındaki bitiş saati (ssdd) girilir ve < GİRİŞ > tuşuna basılır.
	- Rapor fiş istasyonundan basılırken ekranda "Bekleyiniz" ibaresi görüntülenir. İşlem tamamlanınca üst menüye geri dönülür.
	- Girilen tarih aralığında kayıt mevcut değil ise EKU KAYDI BULUNAMADI mesajı görüntülenir. Bir tuşa basarak üst menüye geri dönülür.

#### <span id="page-28-1"></span>*5.8.15 YAZICI DURUM SORGULAMA*

#### **İŞLEM AKIŞI:**

- "Yönetici İşlemleri" menüsünde iken 7. "Yazıcı Durumu" seçilir.
- Satış yazılımı komutu mali uygulamaya gönderir. Mali uygulama yazıcının durumunu seri port üzerinden sorgular ve cevabı satış yazılımına gönderir.
- Yazıcı ile ilgili bir hata durumu yok ise;
	- "Hata Mevcut Değil!" mesajı verilir.
- Yazıcı ile ilgili durum bilgisi görüntülenir.

1-Yazıcı Hata Mesajları:

- "FATURA KAGIDI KALMADI 2"
- "FATURA KAGIDI KALMADI"
- "FATURA TAK"
- "FIS KAGIDI BITTI"
- "ISI/VOLTAJ HATASI"
- "DUZELTILEMEYEN HATA"
- "BICAK HATASI"
- **"CEKMECE ACIK"**
- "FATURA SIKISMIS"
- **"** "KAPAK ACIK"

2-Uyarı Mesajları:

- "KAGIT AZALDI 2 HATASI"
- "KAGIT AZALDI 1 HATASI"
- Sorgu sonucu yalnızca bir adet hata mesajı verilir. Hata giderildikten sonra başka bir hata daha var ise öncelik sırası aşağıdan yukarıya doğru olmak üzere diğer hata görüntülenir.
- Hata mesajının yanında uyarı mesajı gösterilebilir.

#### <span id="page-30-0"></span>**6 BAKIM**

YNÖKC ünitesinin genel temizliği yumuşak ve hafif nemli bir bez ile yapılmalıdır. Cihazı temizlerken mutlaka fişten çıkartın ve kabloların yerinden çıkmamasına özen gösterin.

#### <span id="page-30-1"></span>**6.1 TERMAL KAFA VE YAZICIYI TEMİZLEME**

Termal yazıcı kafası standarda uygun kâğıt kullanılırsa normalde temizlik gerektirmemelidir. Uygun olmayan kalitesiz kâğıt kullanımı halinde ise kafa temizlenmesi yeterli olmayabilir. Eğer yazıcı kafasını silmenize rağmen lekeli veya silik basma problemi devam ediyorsa NCR Teknik Servisini arayınız.

Eğer termal yazıcı kafası kirli görünüyorsa kafayı pamuklu temizleme çubuğuyla ve isopropyl alkol ile silebilirsiniz.

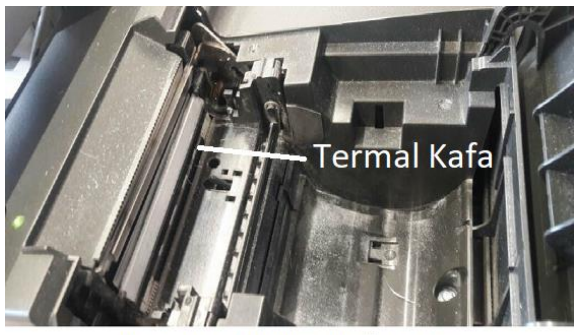

Yazıcı içinde biriken kağıt tozu

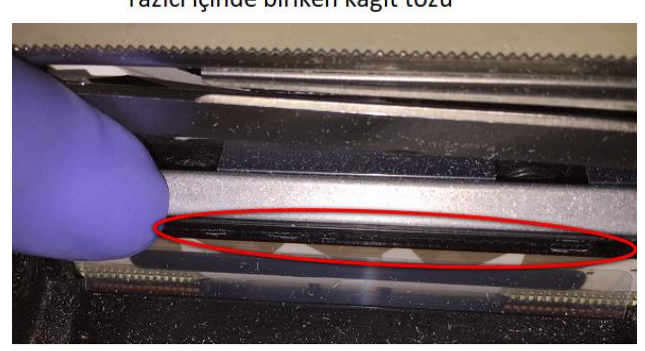

Kullanılan kâğıdın termal kafa üzerinde bıraktığı totu tabaka

**UYARI:** Termal yazıcı kafasını veya yazıcının iç kısmını sıvı veya sprey şeklinde bir temizleyici solüsyonla temizlemeyiniz. Termal yazıcıya ve cihazın içindeki elektronik aksama zarar verebilirsiniz.

#### <span id="page-31-0"></span>**7 TAŞIMA VE DEPOLAMA**

- Ürün orijinal ambalajında taşınmalıdır.
- Üst üste en fazla 4 adet kutu koyulabilmektedir.
- Yerden 30 cm yükseklikten daha fazla bir yükseklikten atılmamalı ya da düşürülmemelidir.
- Nemli, rutubetli ortamlarda bulundurulmamalıdır.

#### <span id="page-31-1"></span>**8 SORUN GİDERME**

Çalışmayan ürünü kendiniz onarmayı asla denemeyin. Beklenmeyen bir hata alınması durumunda, lütfen Müşteri Hizmetleri veya NCR Çağrı Merkezi'ni arayınız.

#### <span id="page-31-2"></span>**9 MÜŞTERİ HİZMETLERİ**

NCR Çağrı Merkezi, haftanın 7 günü 09:00 - 20:00 saatleri arasında hizmet vermektedir. Arıza kaydı açtırmak veya teknik servis hizmet talebince bulunmak için aşağıdaki numarayı arayarak NCR Çağrı Merkezine başvurabilir ve ihtiyacınıza uygun hizmeti talep edebilirsiniz.

#### **Yazılı başvurular için adres:**

NCR Bilişim Sistemleri Ltd. Şti. Türkiye Merkez Ofis Kısıklı Cad. No: 35/2 Altunizade, 34662, Üsküdar/İstanbul

**NCR Çağrı Merkezi** 0216 554 20 54

### <span id="page-32-0"></span>**TEKNİK ÖZELLİKLER**

#### **TERMAL BASKI FİŞ İSTASYONU**

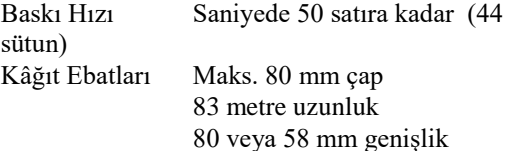

Kâğıt Kesici "Kâğıt Azaldı" Ve "Kağıt Bitti" Sensörleri İadeler İçin Barkodlu veya QR Kodlu Fiş

Basabilme

#### **NOKTA VURUŞLU FATURA İSTASYONU**

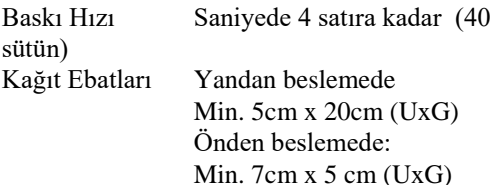

4 kopyaya kadar düz fatura Doğru hizalama uyarı özelliği

#### **ELEKTRONİK KAYIT ÜNİTESİ**

Toplam Satır Sayısı 130 milyon satır Hafıza Tipi SD kart Hafıza Boyutu 4GB

#### **HAFIZA YAPISI**

Hafıza 256 MB Flash RAM 128 MB Micro SD 8 GB

#### **KART OKUYUCULAR**

SAM Kart Slotları: 1 SAM Slotu

#### **KLAVYE ÜNİTESİ** (ENTEGRE OPERATÖR EKRANI)

#### **ÇEVRE BİRİMLERİNE BAĞLANTI**

Çekmece Portu 1 adet (RJ11 - 12V) Operatör Ekranı 1 adet (USB 2.0) (Klavye Ünitesi İle Birlikte) Müşteri Ekranı 1 adet (USB 2.0)

BAĞLANTI PORTLARI Seri Port 1 adet RS232 POS (RJ45 - 115200bps) LAN Portu 10/100 Mbits Ethernet (Base-T)

#### **MALİ HAFIZA BİRİMİ**

Kayıt / Saklama Süresi 15 yıl (5475 gün) Z Sayaç Kapasitesi Maksimum 9999 (4 dijit) X Raporları X Günlük Satış Raporu Z Raporları Z Günlük Satış Raporu Mali Hafıza Raporları Mali Hafıza Raporu (Z Sayaçları Arasında) Mali Hafıza Raporları Mali Hafıza Raporu (Tarihler Arasında)

#### **EKÜ RAPORLARI**

EKÜ Detay Raporu Tarih / Saat'e Göre EKÜ Dökümü Z No / Fiş No'ya Göre EKÜ Dökümü Z No'ya Göre Z Dökümü Tarihe Göre Ekü Z Dökümü

#### **ELEKTRİK GEREKSİNİMİ**

24V DC (18 – 30V) - 1A

**OPERASYON ISI ARALIĞI**  $5^{\circ}$  C -  $50^{\circ}$  C

**MÜŞTERİ EKRANI OPERASYON NEM ARALIĞI** % 10% - % 90 (non condensing)